## Launching and Playing Kahoot

Note: This tutorial assumes that you have created a Kahoot. If you have not, please refer to the tutorial on creating a Kahoot.

1. When you are ready to launch your Kahoot quiz, click the purple "Play Now" button on the screen.

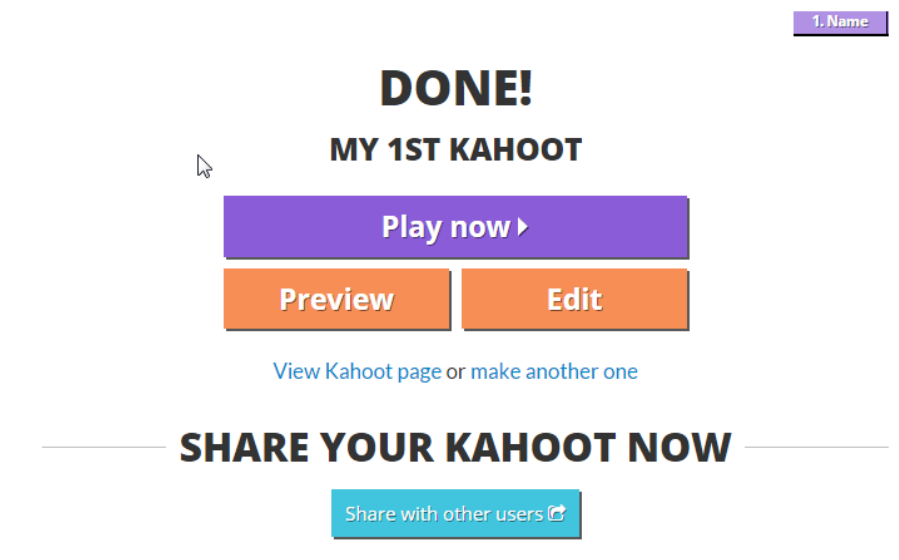

2. Now you will see the launch screen. Here you can choose options to cater your Kahoot quiz to your needs and audience. Click launch when you are ready to play.

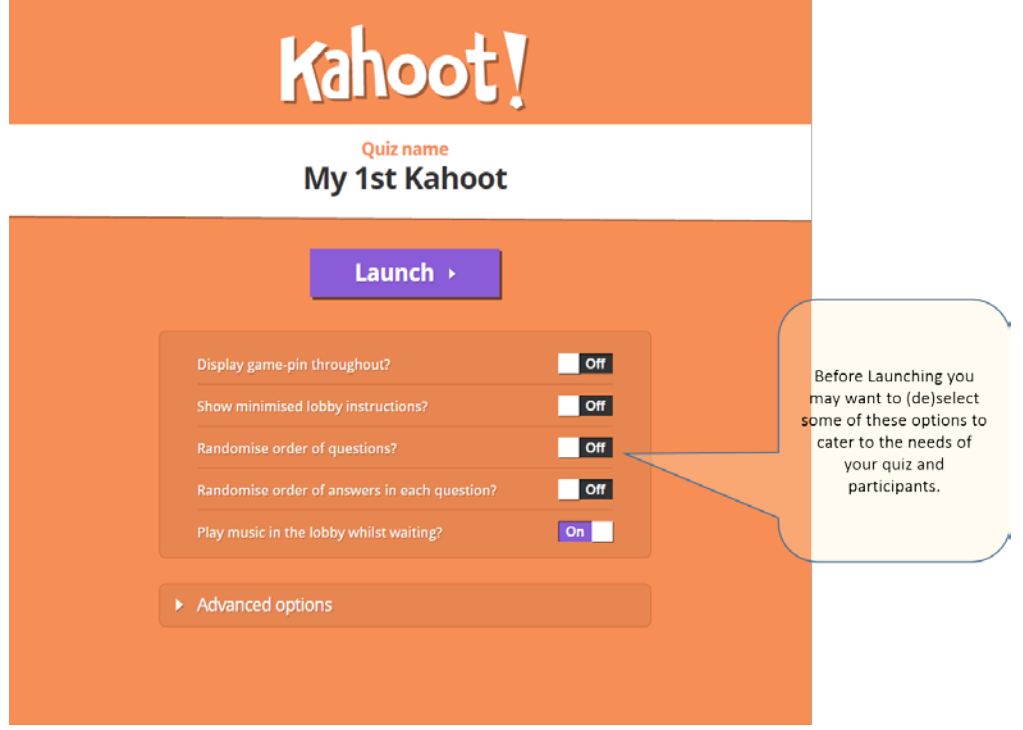

3. After launching, Kahoot will generate a "gamepin" for your participants at the top of the screen. Students will join your quiz by opening the URL [kahoot.it](http://kahoot.it/) on their web enabled devices and entering the game pin.

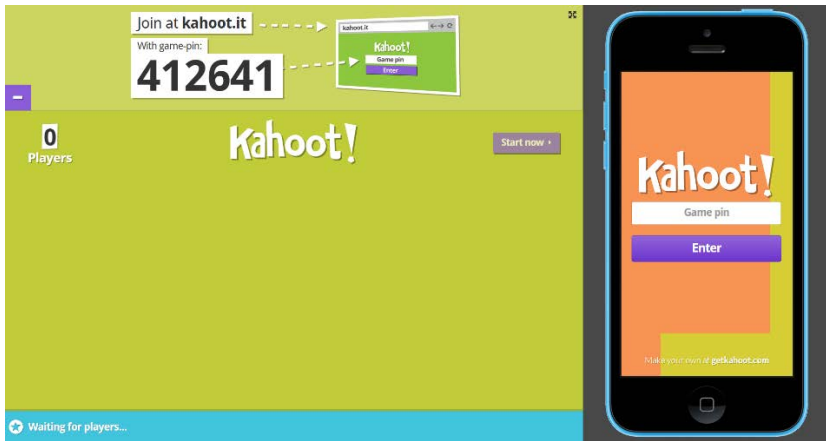

Note: The phone in the

images here are showing what will appear on participants screens during each step.

4. After participants enter the game pin they will be asked to enter an identifying nickname. After they enter a nickname their name will appear on the main game screen.

Note: If a participant enters a name that is inappropriate you can remove them from the game by clicking on the nickname.

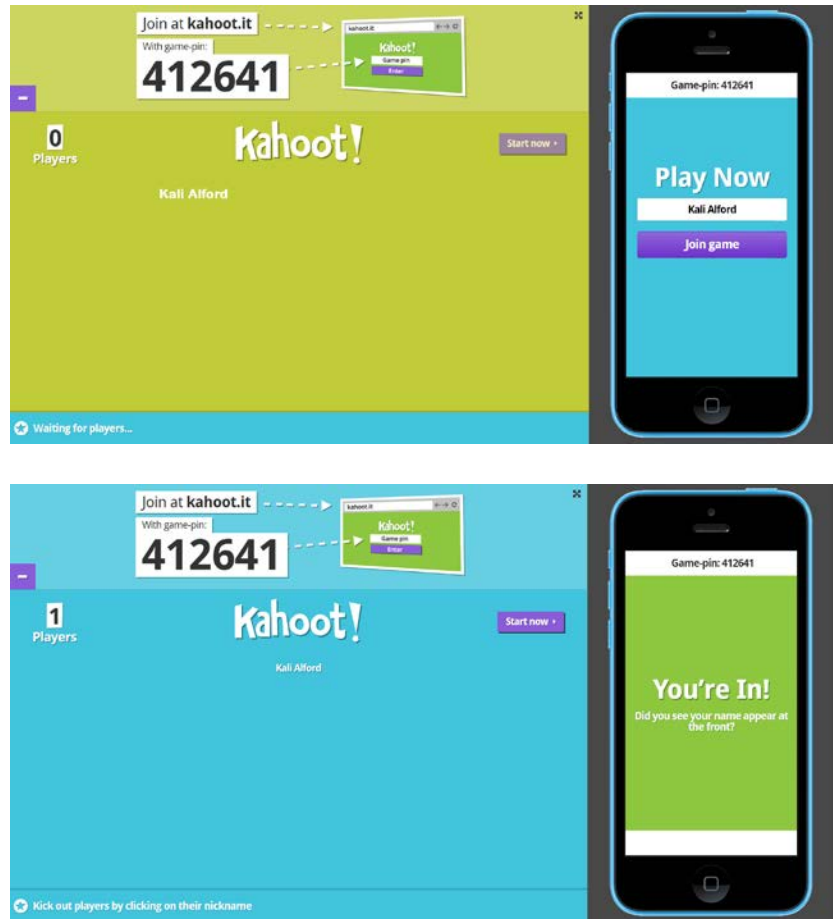

5. Click "Start Now" when you are ready to begin. Kahoot will begin by counting down and giving the students a few seconds to read the question before they are allowed to see the answer choices.

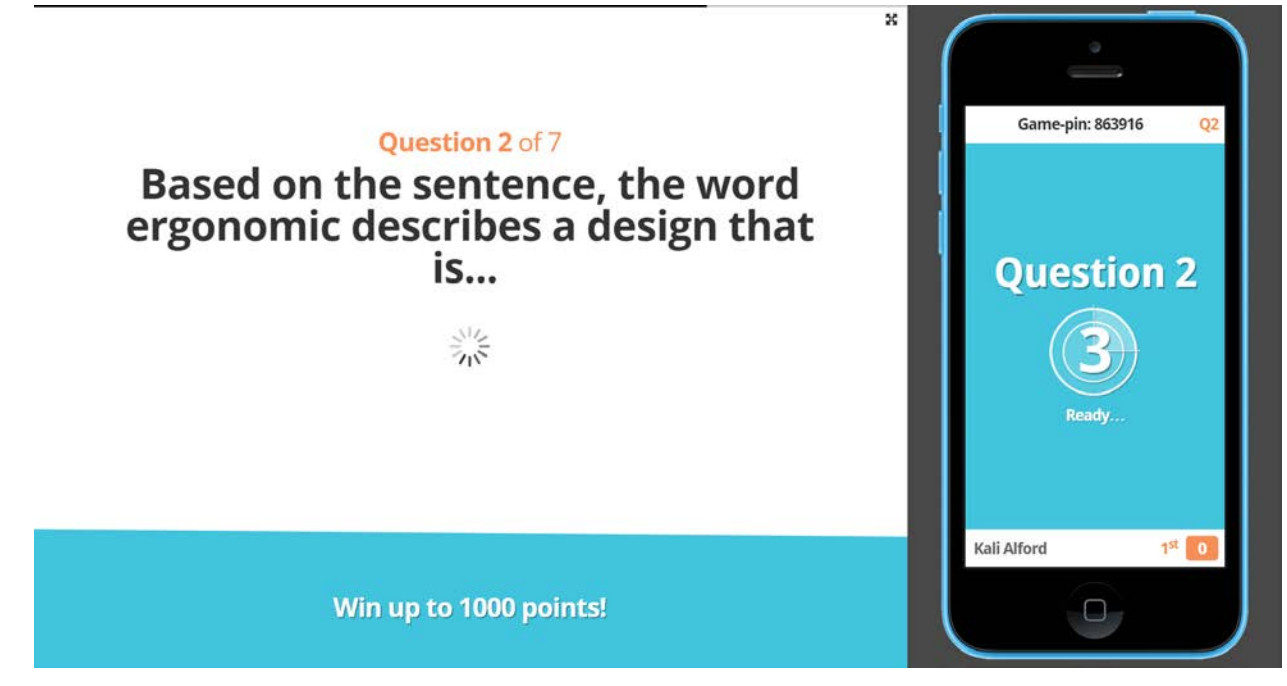

6. After the countdown, the answer choices will appear along with corresponding shapes and colors. The participants' devices will not show the question or the answer choices. They will only show the corresponding shape and color paired in boxes. They must click the box that corresponds with the correct answer choice.

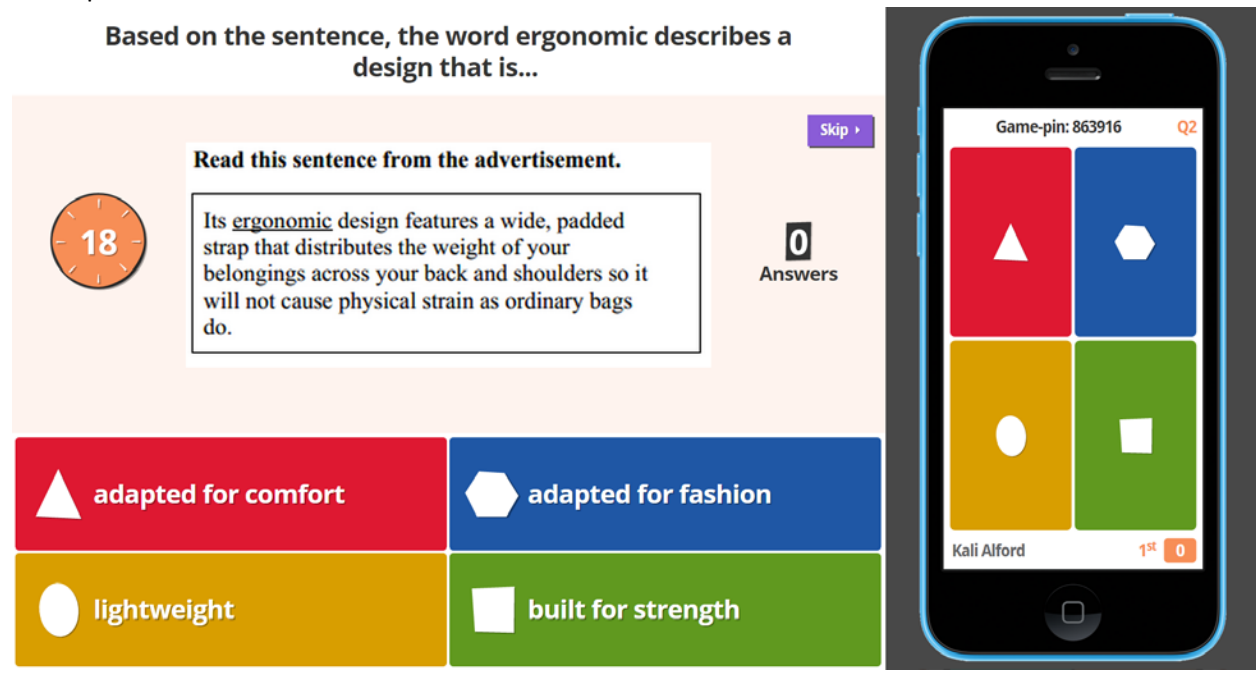

7. After the time expires or all answers have been submitted, students are immediately told whether their submitted answer was correct or incorrect. The main screen will show the correct answer as well as a breakdown or how many participants selected each answer choice. Students are awarded points based upon whether or not they selected the correct answer and how long it took them to select it.

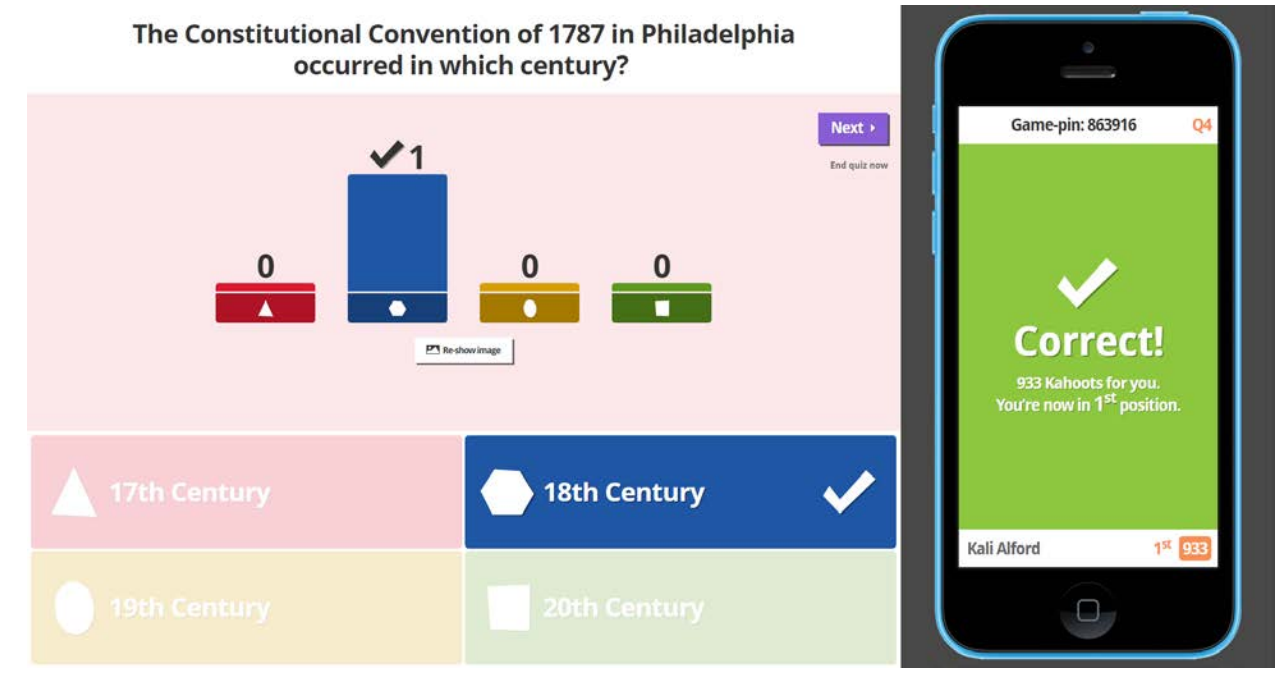

8. After clicking next, a scoreboard will appear on the main screen that shows the top five scorers so far. Click next again to progress to the next question.

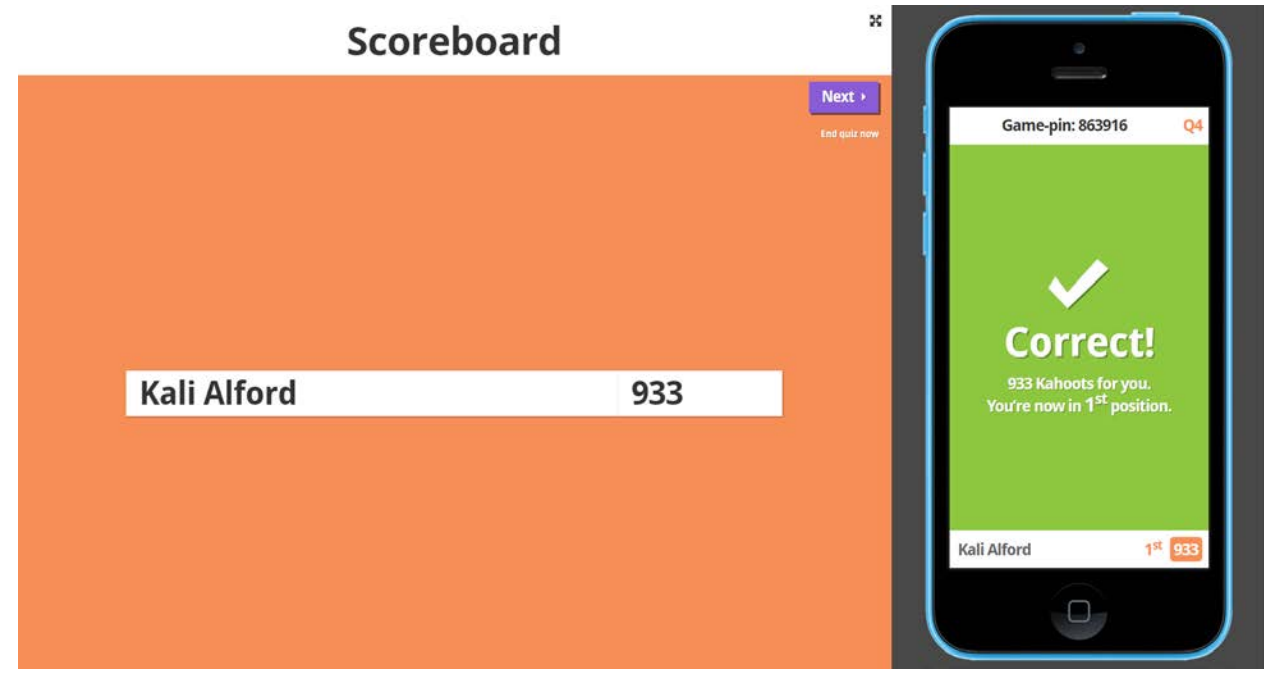

9. At the conclusion of the game, Kahoot will announce a winner.

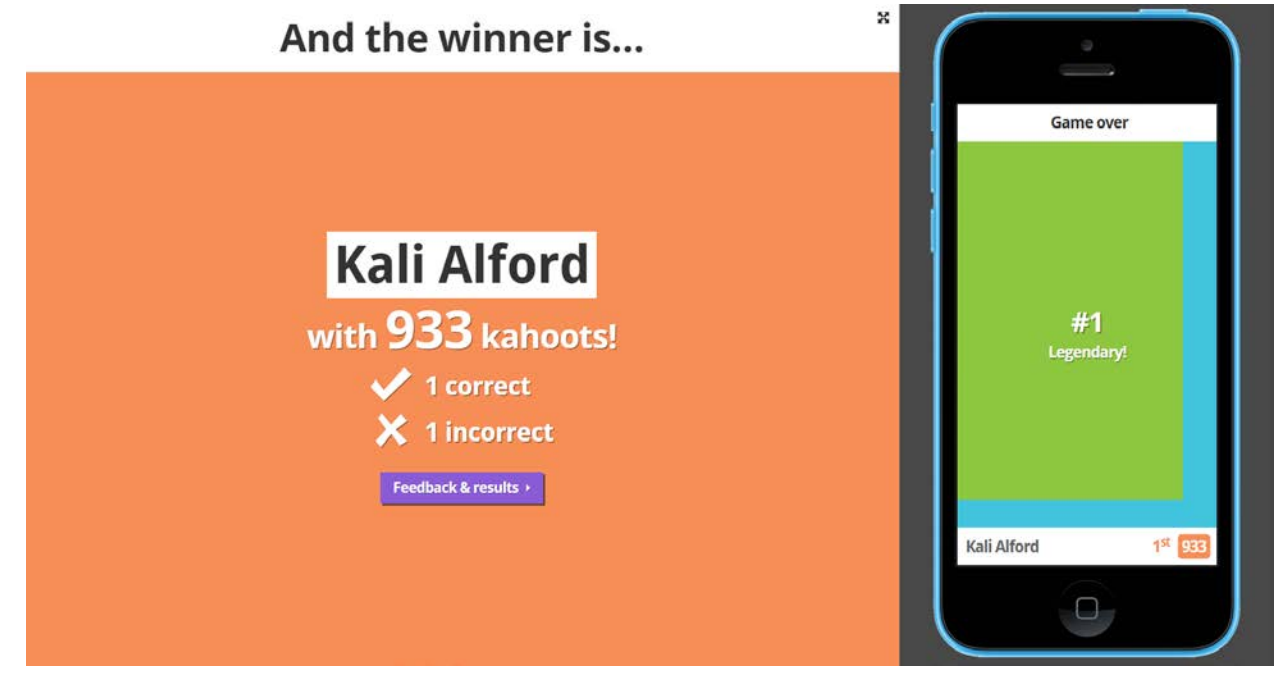

Created by Tiffani Reardon, May 2016